## **PC Installation Guideline**

Step 1. Install JRE (Java Runtine Environment) or JDK (Java Development Kit)

Go to [www.javasoft.com](http://www.javasoft.com/) to download the free JRE or JDK. There are a number of versions available and we recommend using the JRE 1.1.8 since it is the smallest and will work with all our products, but any version of J2SE or J2EE will work also.

Note that for MacOS X, this step is not required since the required software is already included in the OS.

## Step 2. Create launch script

All of our software titles for the PocketPC come inside a zip file with a folder that contains the software. For Mona the folder is appropriately called Mona. Inside this folder, one typically finds a **.jar** file, a **.lnk** file and one or more **.enc** files. The job here is to create an appropriate launch script for your system that will contain the information provided in the **.lnk** file. As an example the **.lnk** file for Mona contains :

18#"\Windows\evm.exe" -cp \Mona\mona6.jar Mona -frame -w237  $-h270 - p\Mona\ -dipaq$ 

The equivalent PC file will vary depending on Operating System and version of JRE/JDK that you choose to use. Some versions of the JRE use the command **jre** as the launcher, others use **java**, the JDK always uses **java**. Once you install a JRE/JDK, type **java** or **jre** in the command line to see which one to use. If none of them could be found, you might need to specify the complete path to where **java** or **jre** is located, or you might have to add that location to your command search path.

jre -cp mona6.jar Mona

If you are using an JDK, you will have to set your CLASSPATH variable as below :

```
set CLASSPATH=\poliplus\software\mona\mona6.jar
\poliplus\jdk1.1.8\bin\java Mona
```
You can also use the **–w** and **–h** arguments to change the default window size, make sure you use proportional values and at maximum use **–w320 –h480**.

Also to note is that if you are using a version of the JRE/JDK that is 1.2 or greater, you will have to also specify the **–noverify** argument as below:

jre –noverify -cp mona6.jar Mona

## set CLASSPATH=\poliplus\software\mona\mona6.jar \poliplus\jdk1.4.2\bin\java –noverify Mona

If you are familiar with using Java on your PC here is the info you will need.

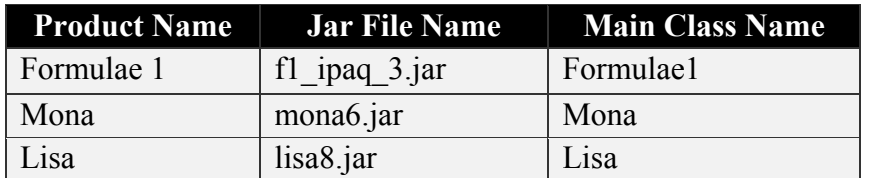

## **Windows 98 Sample Installation for JRE 1.1.8**

- 1. Unzip the .zip file anywhere on your computer.
- 2. Create the following folder;

\poliplus\software

- 3. Copy the F1 folder into **software** folder. You should be left with; \poliplus\software\F1
- 4. Now create a **jre 1.1.8** folder in the **poliplus** folder. It should look like this; \poliplus\jre1.1.8
- 5. Go to; [http://java.sun.com/products/archive/jdk/1.1.8\\_010/jre/index.html](http://java.sun.com/products/archive/jdk/1.1.8_010/jre/index.html) and download the 1.1.8 010/ 16 JavaTM Runtime Environment.
- 6. Install it under the **jre1.1.8** folder we just created.
- 7. Open your text editor and type the following command line exactly: \poliplus\jre1.1.8\bin\jre -cp f1\_ipaq\_3.jar Formulae1 and save it as **f1.bat** under **F1** folder.
- 8. Using Explorer double click on the **f1.bat** file to launch Formulae 1.

The procedure is similar for Mona and Lisa but use the appropriate info. Provided in the table on top of this page.